## favoriot

## **HOW TO USE AND REDEEM THE VOUCHER CODE**

1. For a new user, please create a FREE account first [\(platform.favoriot.com/v2/signup\)](https://platform.favoriot.com/v2/signup). If you already have an account, please skip this step.

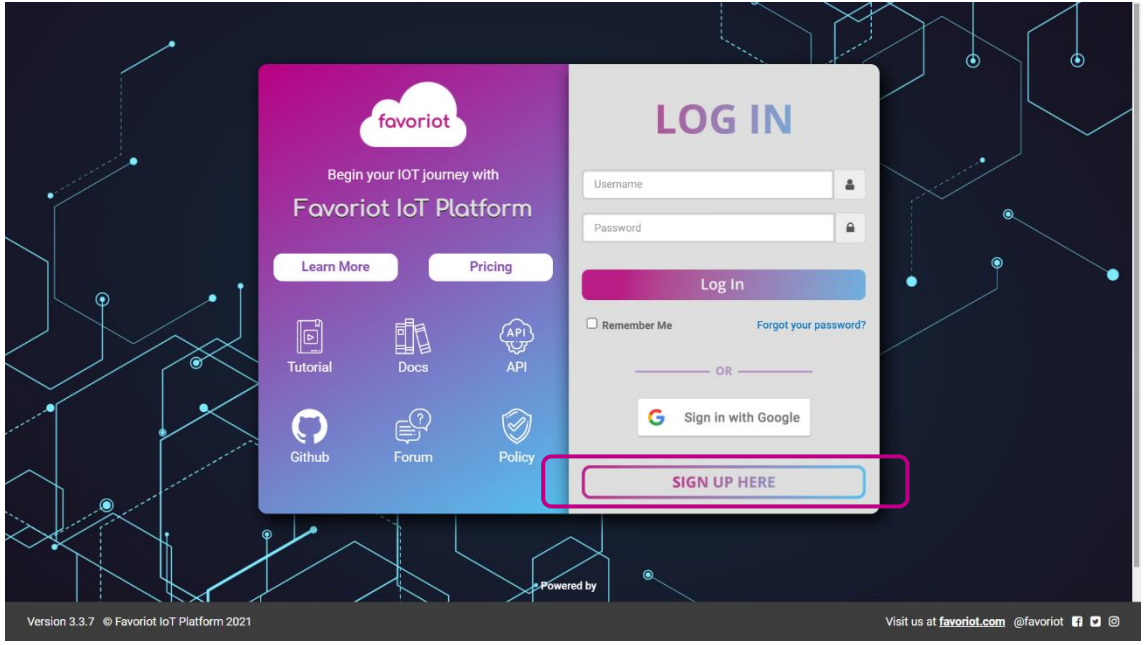

• Fill-in the required information.

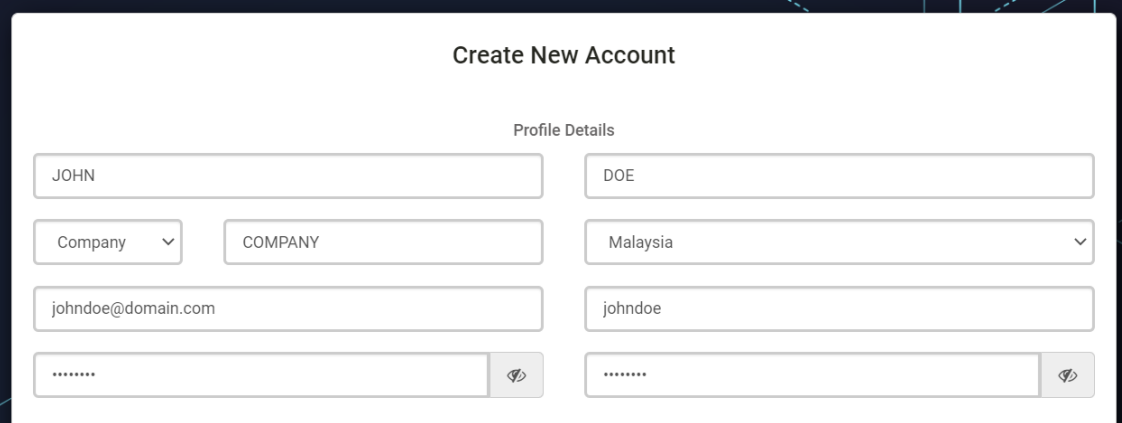

• Select the '**FREE**' box and click on the **Submit** button.

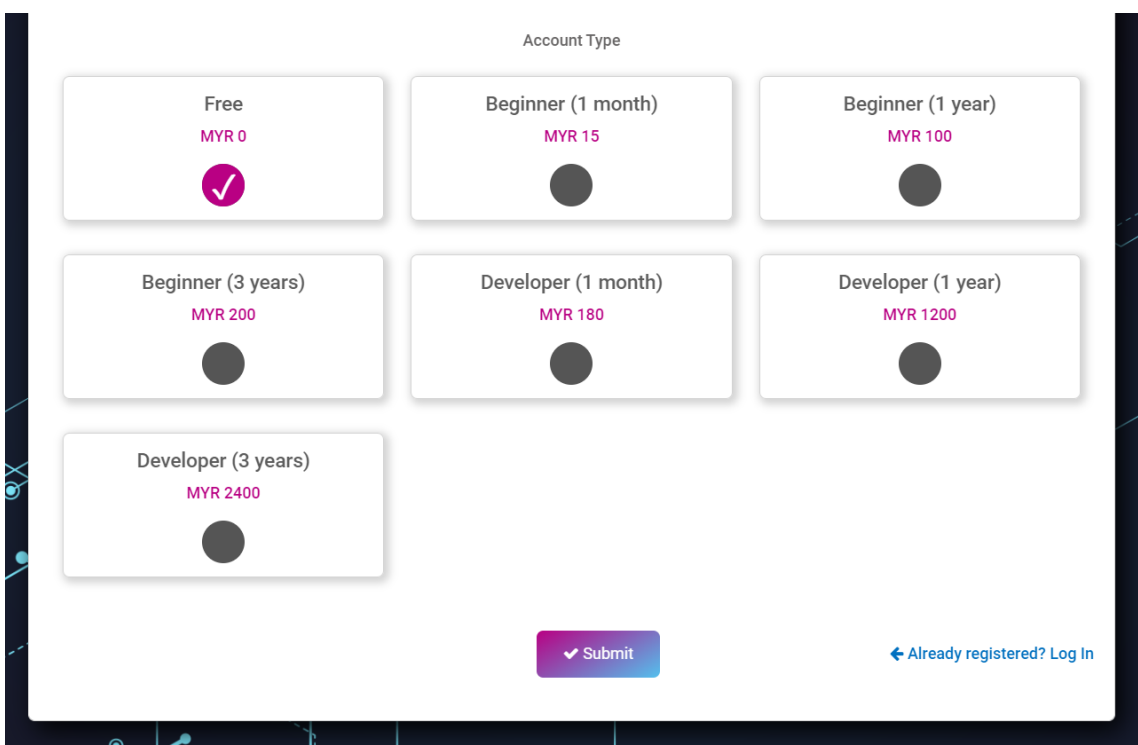

- Then, a 'Registration Successful' page will appear. Go back to the Login page to log in to the account.
- 2. Once logged in, click on the down arrow that is located at the top right corner of Favoriot IOT Platform and click on the **Settings** button.

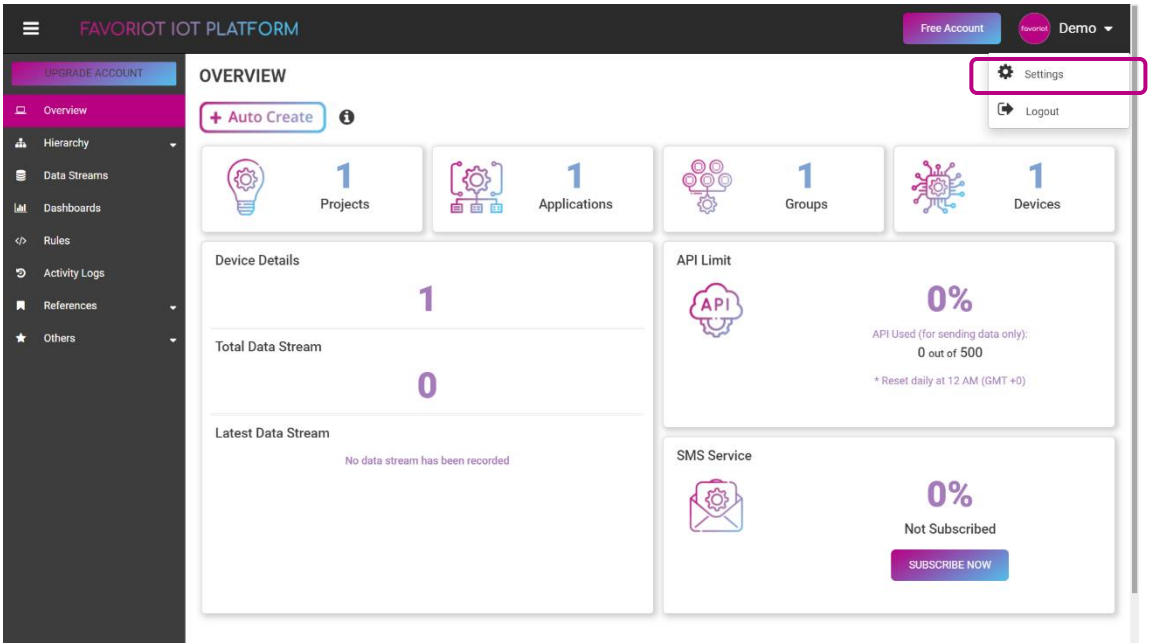

3. Once navigated to the Settings page, click on the **Subscription Plans** tab.

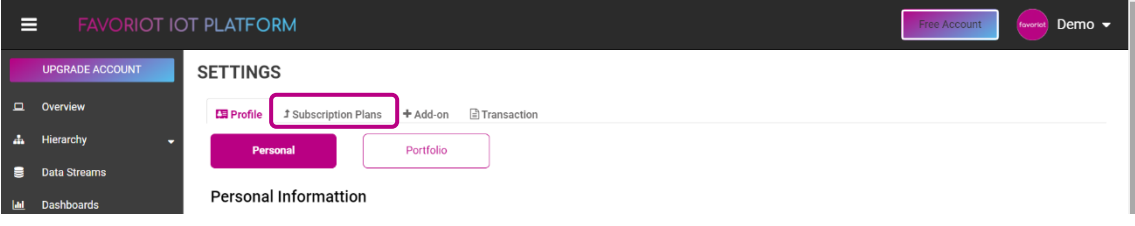

4. Click on the preferred plan type button (you may click any and choose later in the payment form).

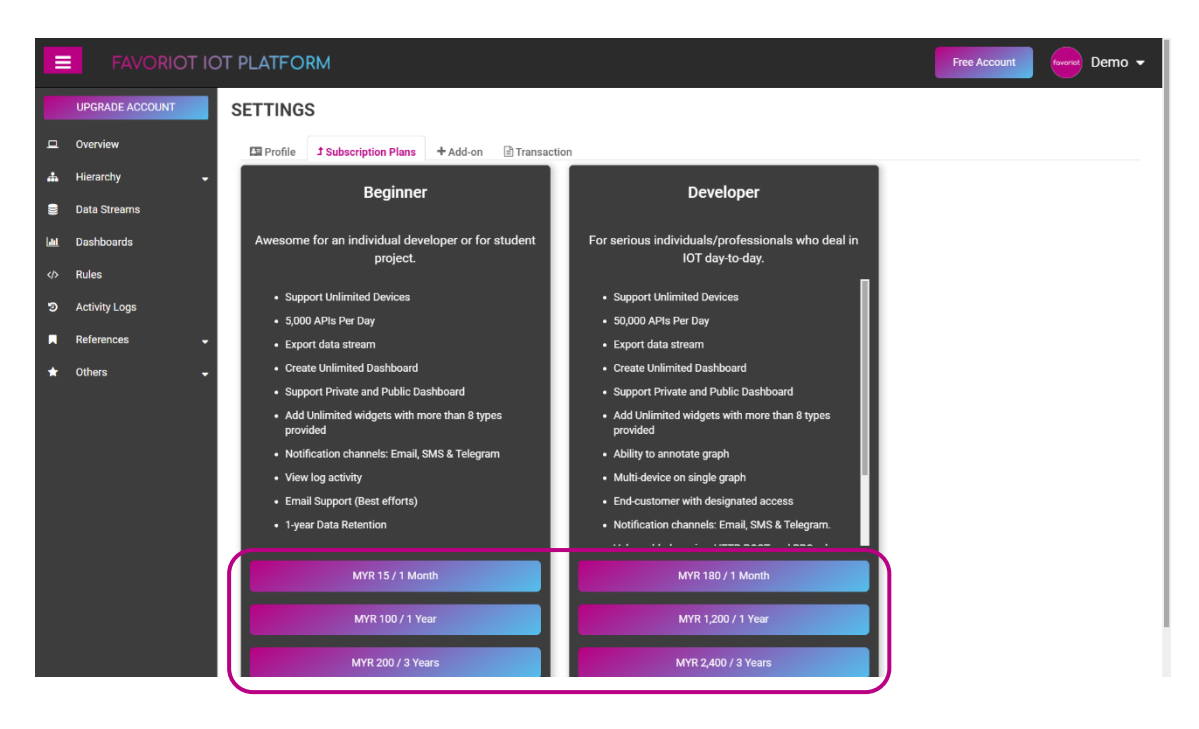

5. Make sure to select the correct **Subscription Type** that match to the subscription type made available for that voucher.

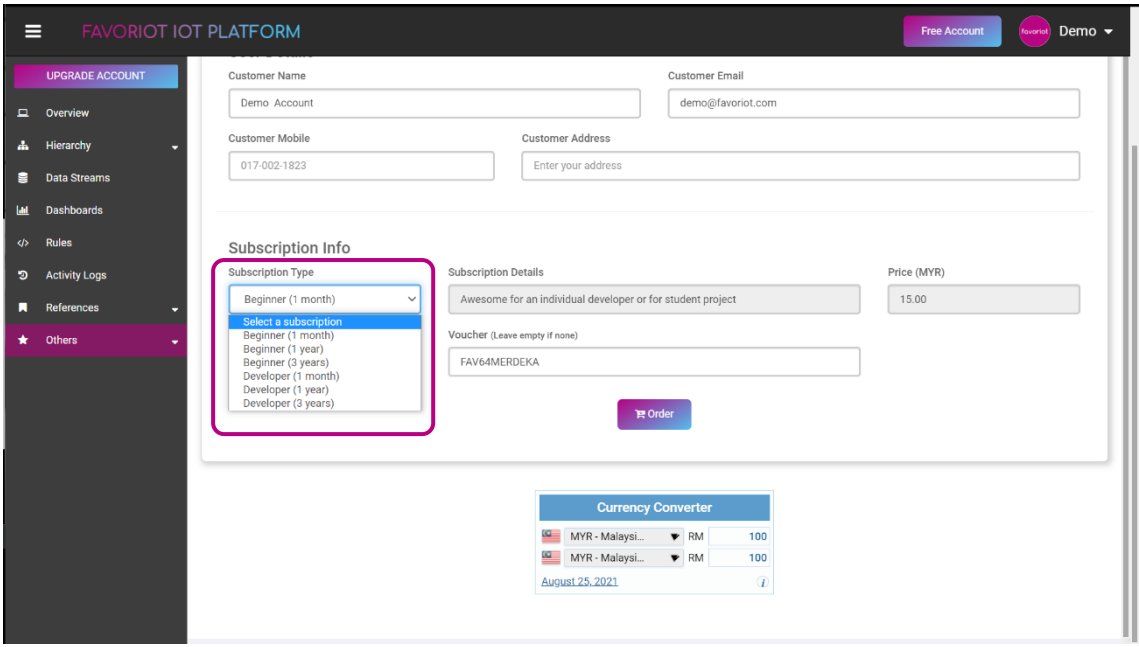

6. Select '**Voucher'** for the **Select Discount Method** option and enter the provided voucher code in the **Voucher** input. Click on **Order** button to continue.

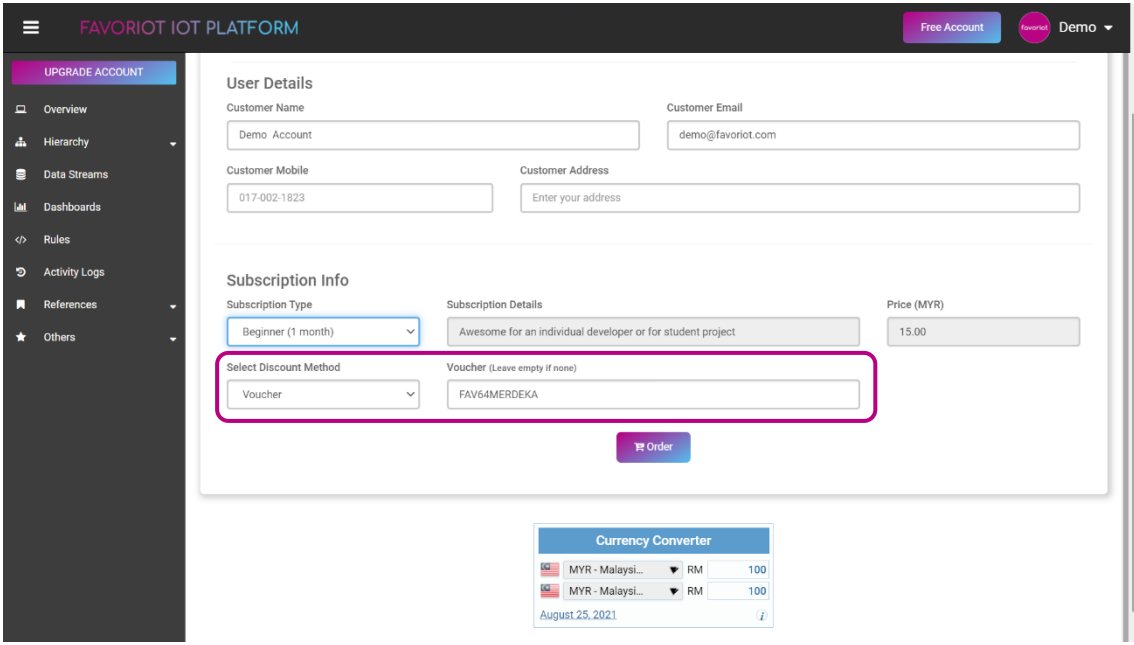

7. A confirmation window will appear and the final price will be shown. Click on the **Proceed** button to confirm. If a 100% discount applied, not payment will be made. Else, it will redirect to the payment gateway page.

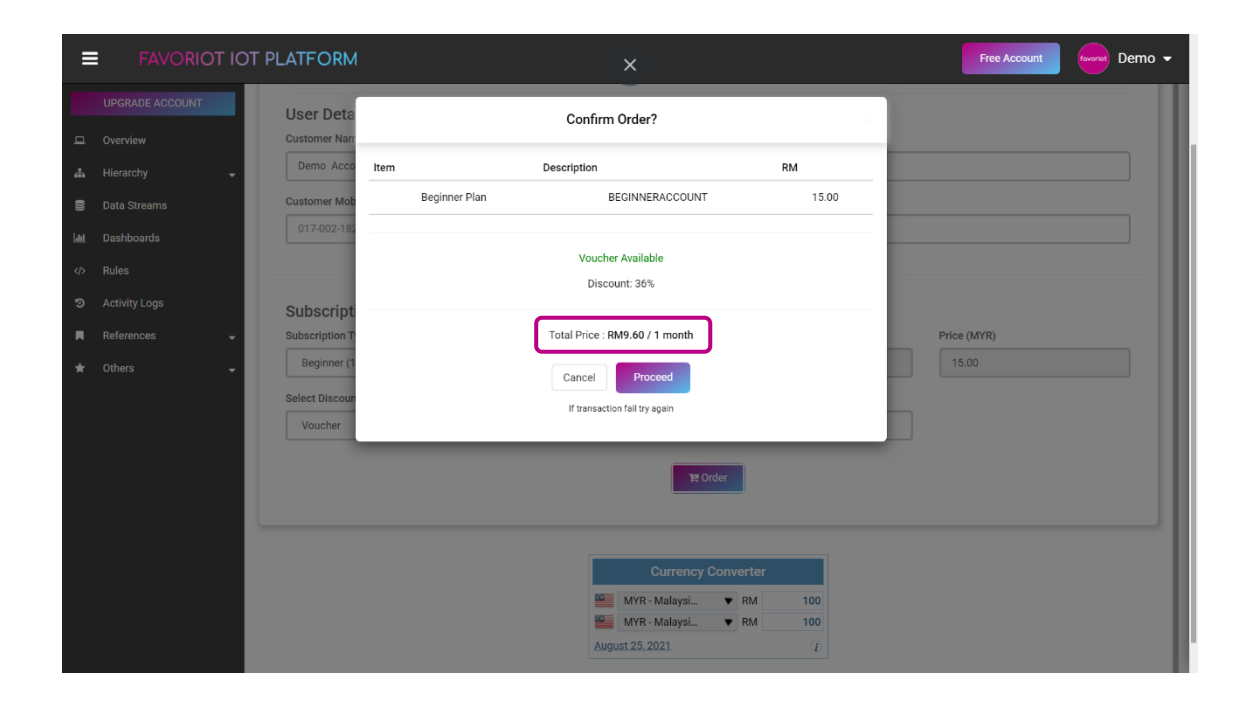

8. If your platform still showing as 'Free Account', please refresh the page.

*Note:*

- For the FREE account, it will be upgraded to the selected subscription account type.
- For the subscribed account (Beginner/Developer):
	- o If the **new subscription is the same account type as current type** (Beginner -> Beginner @ Developer -> Developer), the account **validity date will be extended**.
	- o If the **new subscription is not the same account type as current type** (Beginner -> Developer @ Developer -> Beginner), the account validity date will be reset and it will start from the day they subscribed to the new plan.